Manual de Usuario Sistema de Farmacia

# Contenido

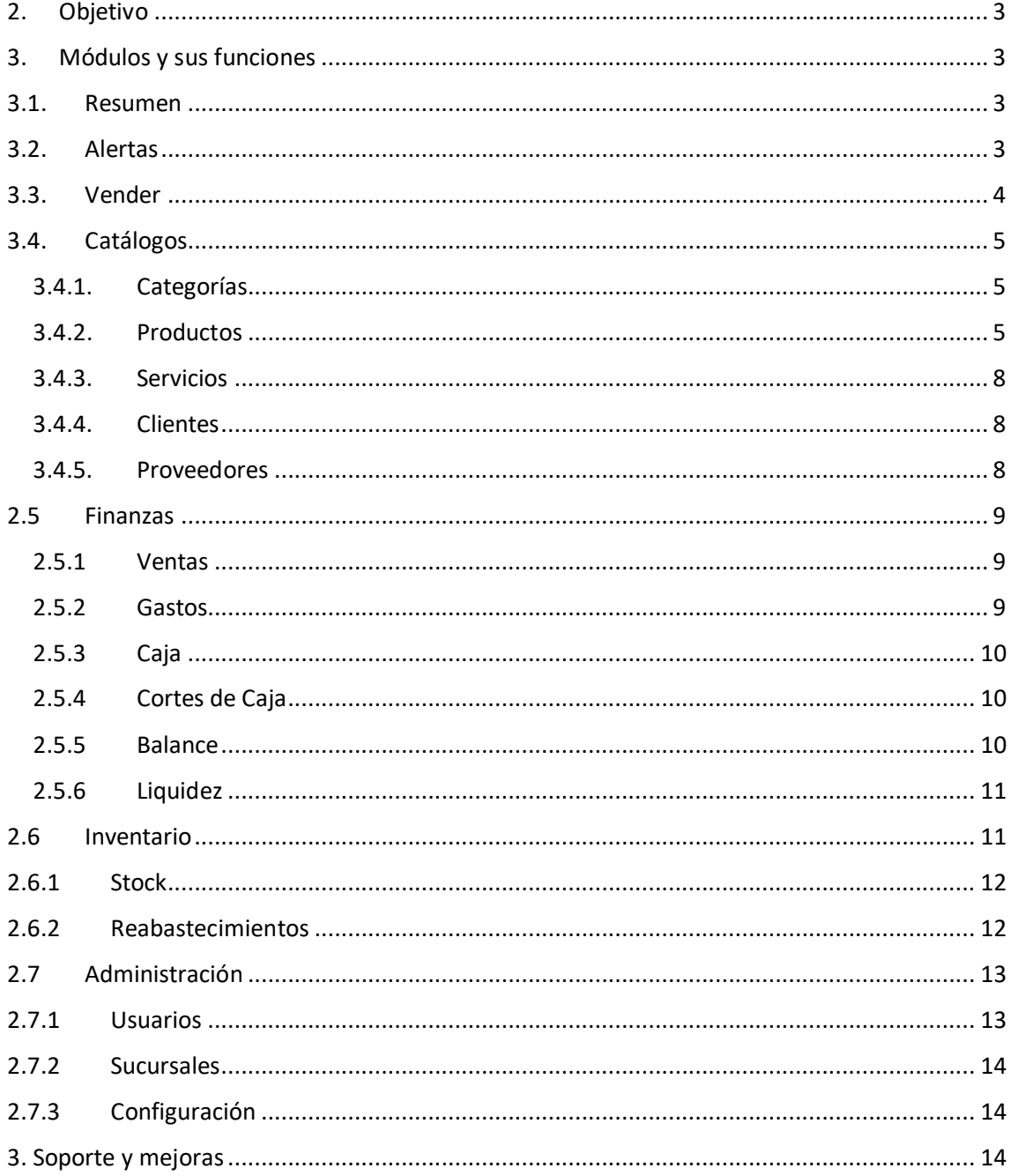

## <span id="page-2-0"></span>2. Objetivo

Mostrar las funciones y brindar las instrucciones del Sistema SAVI-FARMACIA necesarias para que el usuario pueda utilizarlo sin problemas, SAVI-FARMACIA está desarrollado con tecnología RESPONSIVA adaptable a la pantalla de cualquier dispositivo móvil (celulares, Tablet) y PC.

Es necesario mencionar que la administración del sistema se realiza mejor desde una computadora, aunque también es posible desde el dispositivo móvil.

## <span id="page-2-1"></span>3. Módulos y sus funciones

Los módulos se encuentran ubicados al lado izquierdo y son los siguientes:

- Resumen.
- Alertas.
- Vender.
- Catálogos.
- Finanzas.
- Inventario.
- Administración.

### <span id="page-2-2"></span>3.1. Resumen

Es el Dashboard del sistema, aquí se muestra un resumen de la información más importante del negocio, como es el número de productos registrados, número de clientes, número de ventas, monto de ingresos y la gráfica de los ingresos diarios en el último mes de uso.

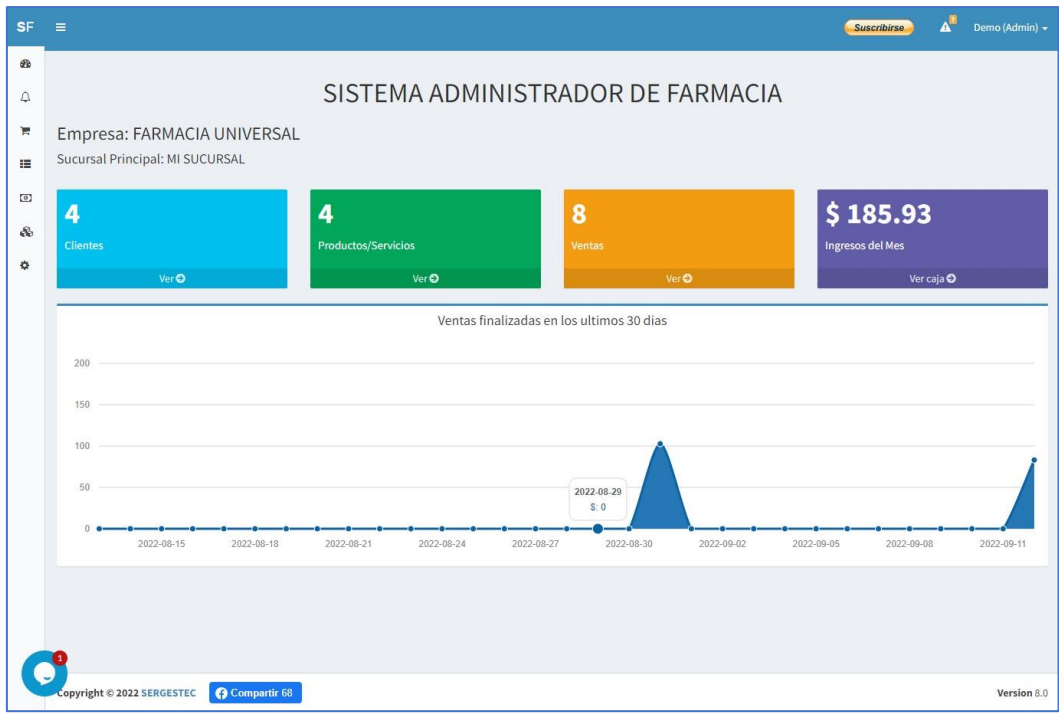

## <span id="page-2-3"></span>3.2. Alertas

Las alertas de stock se muestran cuando la cantidad de productos es cero (0) o cuando se alcanza el número indicado como "Mínimo a alertar" en el detalle del producto, también se tiene en cuenta la fecha de expiración del medicamento, el objetivo de las alertas es tener el control del inventario y poder reponer.

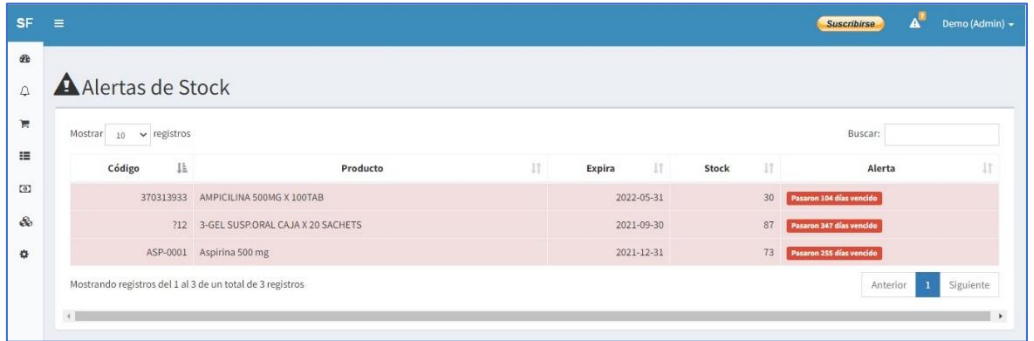

### <span id="page-3-0"></span>3.3. Vender

En este módulo verá un cuadro de búsqueda para ingresar el producto o servicio que desea vender, escriba las primeras letras del producto y haga clic en "Buscar", se desplegará los resultados con el precio y el stock, en la columna agregar introduzca la cantidad a vender y haga clic en el botón "+", le llevará a la lista de venta con los productos agregados, también puede buscar más productos o servicios que desee vender. En la parte inferior muestra el resumen del monto total, puede buscar el cliente registrado o registrar uno nuevo, escriba el descuento, el efectivo y luego haga clic en el botón "Confirmar Venta" para concretar la venta. El sistema abre una nueva ventana con el ticket (PDF) de la venta listo para enviar a la impresora.

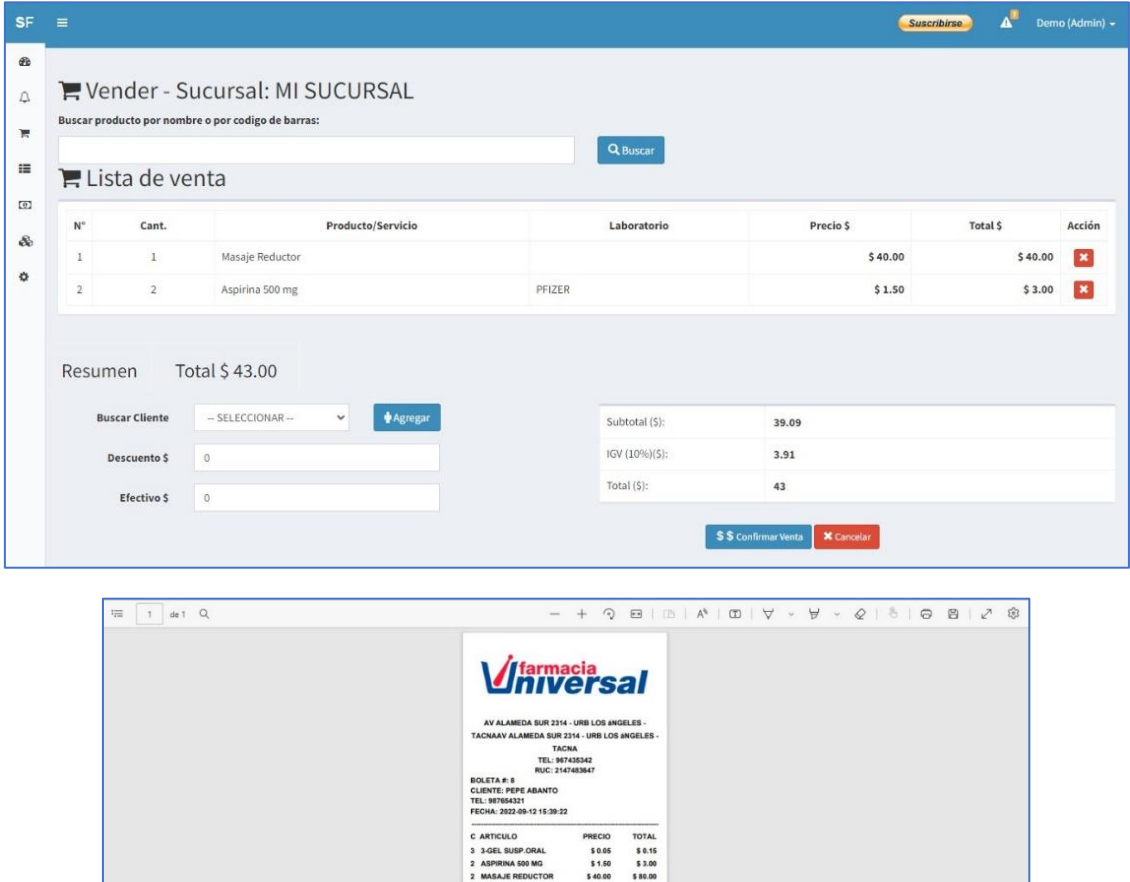

 $\begin{array}{r} 5 0.00 \\ 5 75.59 \\ 5 7.56 \\ 5 83.15 \end{array}$ 

## <span id="page-4-0"></span>3.4. Catálogos

El módulo Finanzas contiene 5 sub módulos: Categorías, Productos, Servicios, Clientes y Proveedores.

#### 3.4.1. Categorías

<span id="page-4-1"></span>Este sub módulo sirve para agrupar los productos y/o servicios, por ejemplo "Medicamentos", "Rehidratantes", "Cuidado de la piel", "Masajes", etc.

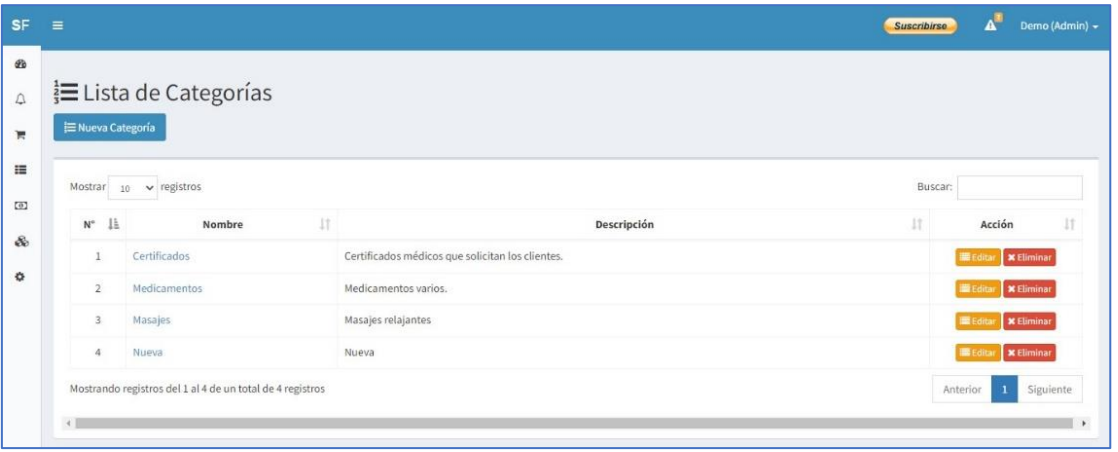

#### 3.4.2. Productos

<span id="page-4-2"></span>Aquí se muestran todos los productos registrados, puede visualizar una foto, nombre laboratorio, precios y más información, en la parte superior tiene 3 botones:

• **Nuevo Producto**, sirve para agregar un nuevo medicamento, haga clic y complete el formulario. Ingrese el código de barras (apunte con su lector a la imagen del código del producto), nombre (nombre corto del producto), descripción (Descripción detallada del producto), categoría (elija una de la lista o agréguela en el módulo respectivo), presentación (indicar como se muestra físicamente el producto), laboratorio (Indique el laboratorio que lo fabrica), lote (ingrese el lote de producción), expiración (especifique la fecha de vencimiento), precio de entrada (costo del producto), precio de salida (precio de venta), unidad (especifique el número de unidades por el precio establecido por ejemplo blíster de 10 unidades), registro sanitario (código de autorización sanitaria), mínimo (número de unidades para alertar), stock (número de unidades disponibles actualmente).

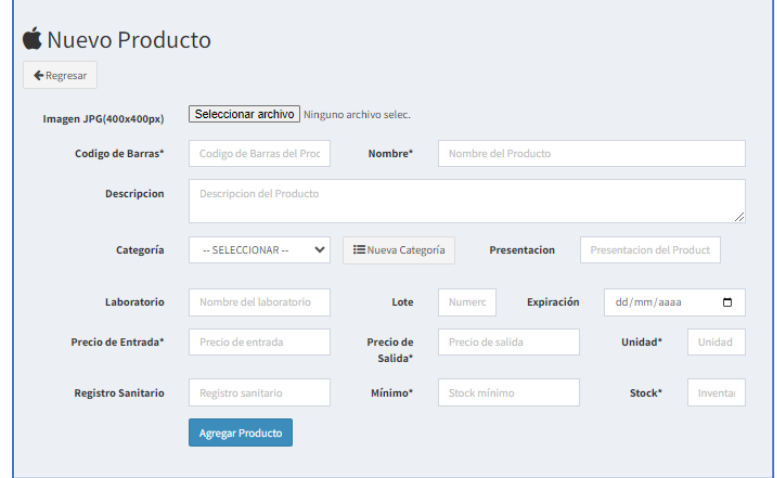

• **Traer Productos**, sirve para jalar productos existentes en una base de datos existente en nuestro sistema, solamente haga clic, busque y seleccione los productos que desee completando su lote, fecha de expiración y cantidad respectiva. En el cuadro de búsqueda ingrese el producto a buscar, luego complete los campos y agregue a su lista.

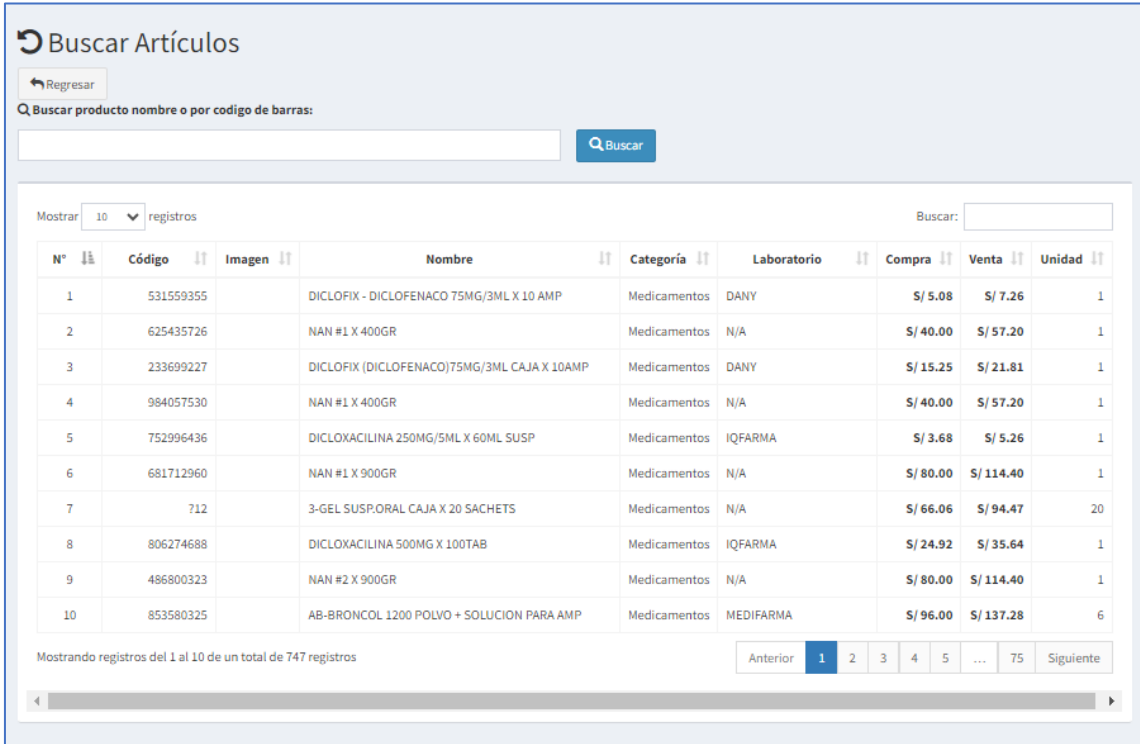

• **Importar Productos**, sirve para agregar los medicamentos desde un archivo .CSV, simplemente ordene su lista en un archivo Excel, guarde en formato .CSV e importe al sistema, siga las instrucciones.

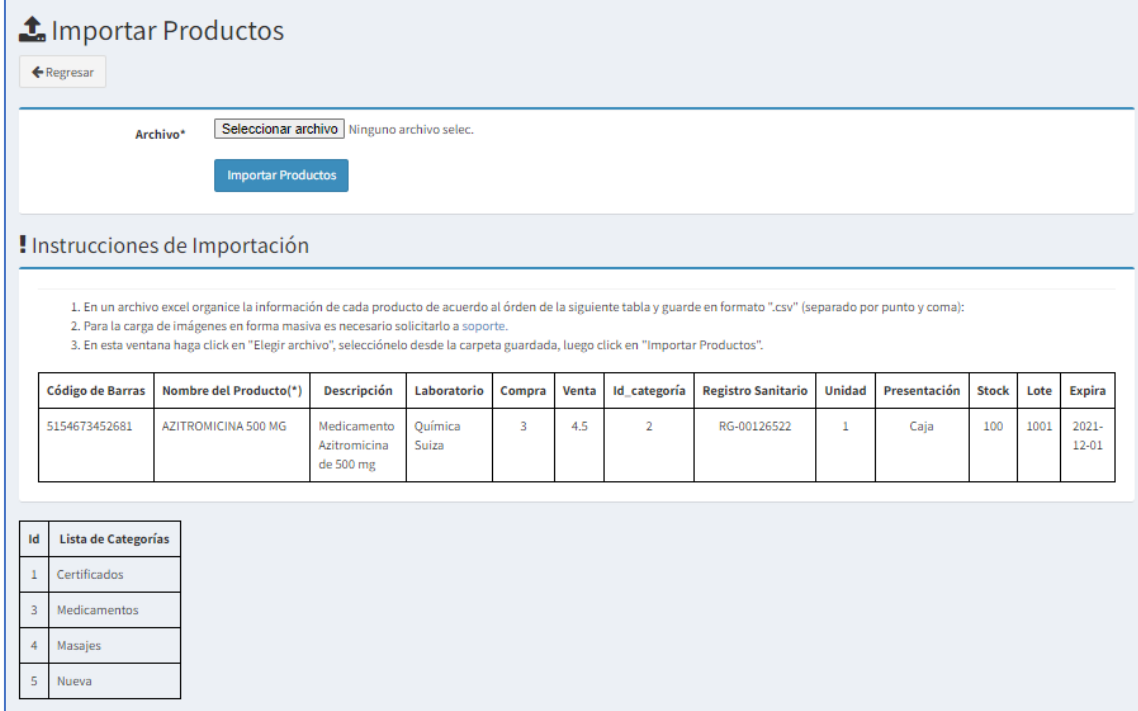

• **Descargar**, permite exportar la lista de productos a un archivo PDF y/o EXCEL

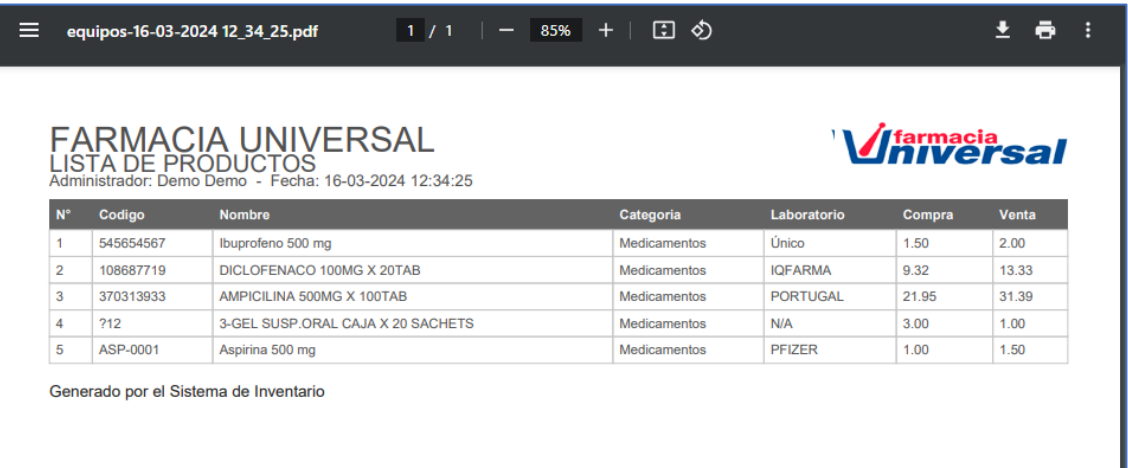

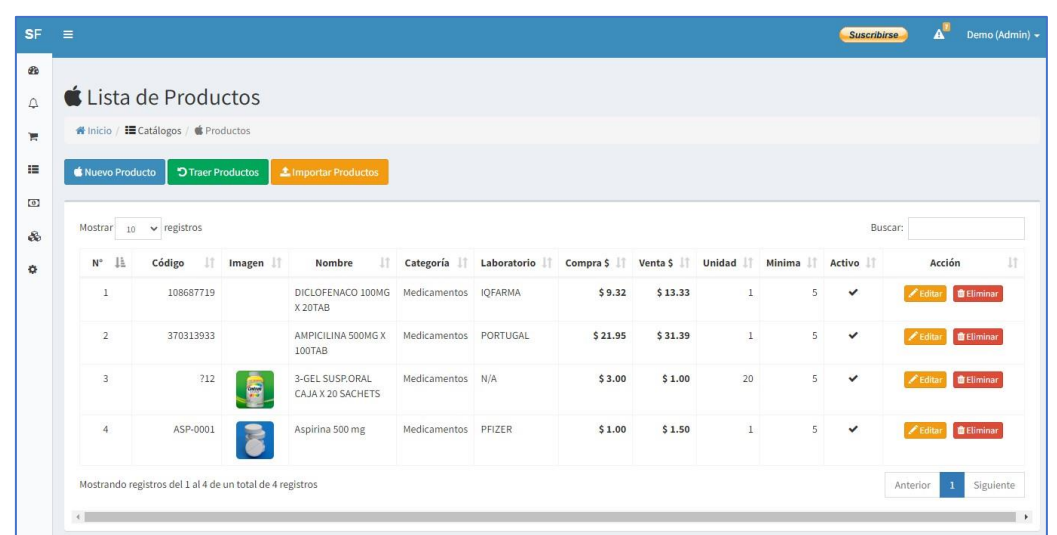

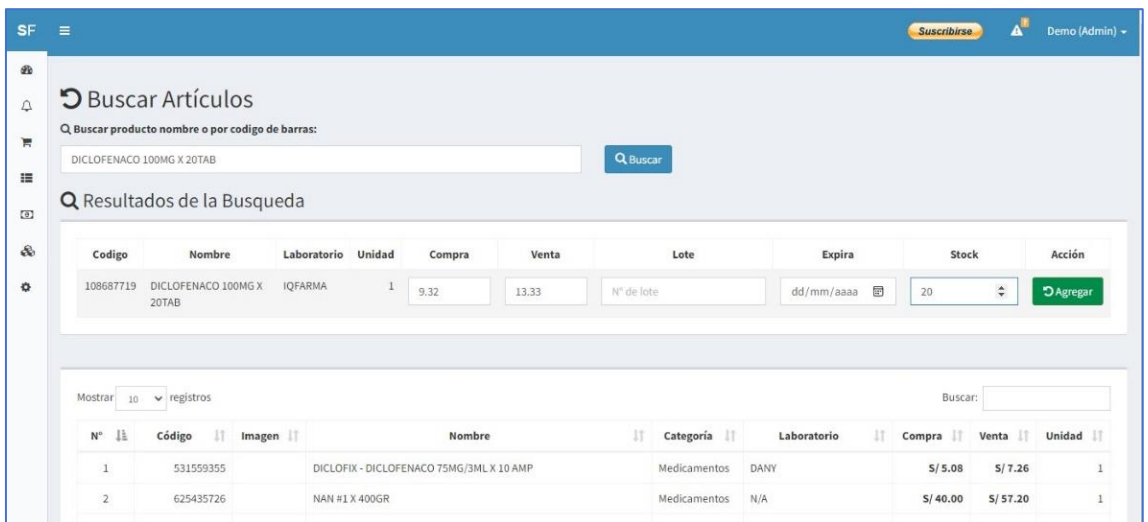

#### 3.4.3. Servicios

<span id="page-7-0"></span>Aquí se visualiza los servicios registrados en el sistema, tiene la opción para agregar un nuevo servicio, editar y eliminar.

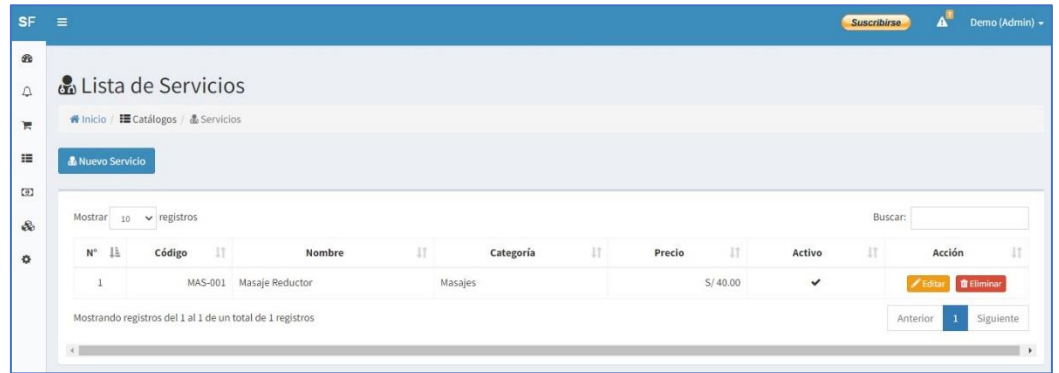

#### 3.4.4. Clientes

<span id="page-7-1"></span>Visualice aquí la lista con la información de sus clientes, puede editarlos y eliminarlos, si desea agregar uno nuevo haga clic en el botón "Nuevo Cliente" y complete todos los campos.

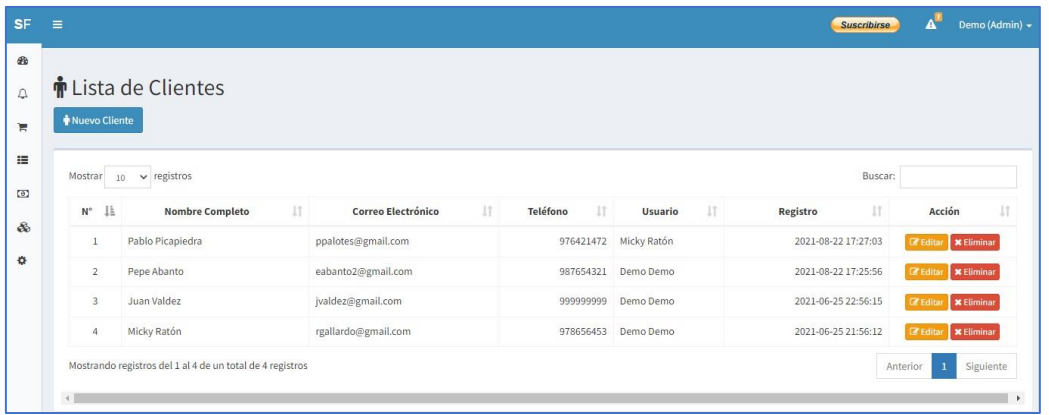

#### 3.4.5. Proveedores

<span id="page-7-2"></span>Visualice aquí la lista con la información de sus proveedores, puede editarlos y eliminarlos, si desea agregar uno nuevo haga clic en el botón "Nuevo Proveedor" y complete los datos del formulario.

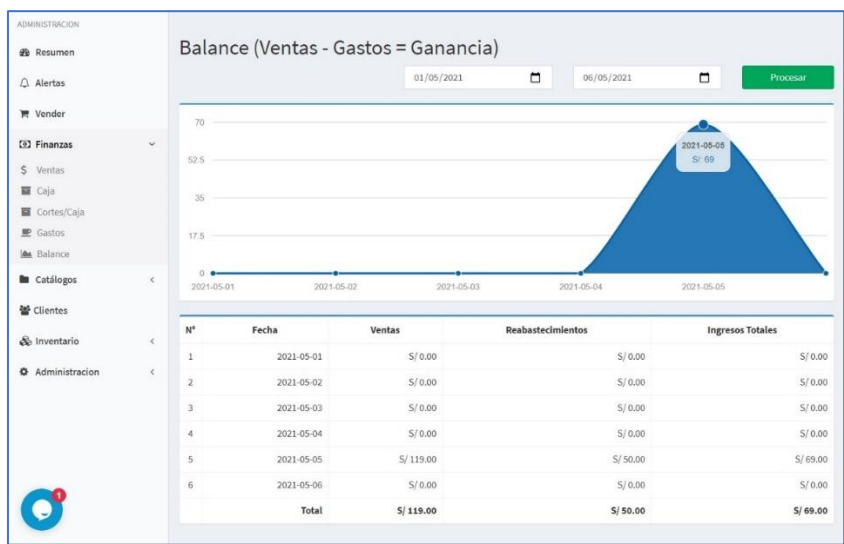

## <span id="page-8-0"></span>2.5 Finanzas

En este módulo se muestra la información financiera de la empresa.

#### 2.5.1 Ventas

<span id="page-8-1"></span>Visualice aquí la lista de ventas realizadas por los usuarios, puede hacer clic en cada una y acceder a la información detallada de la venta.

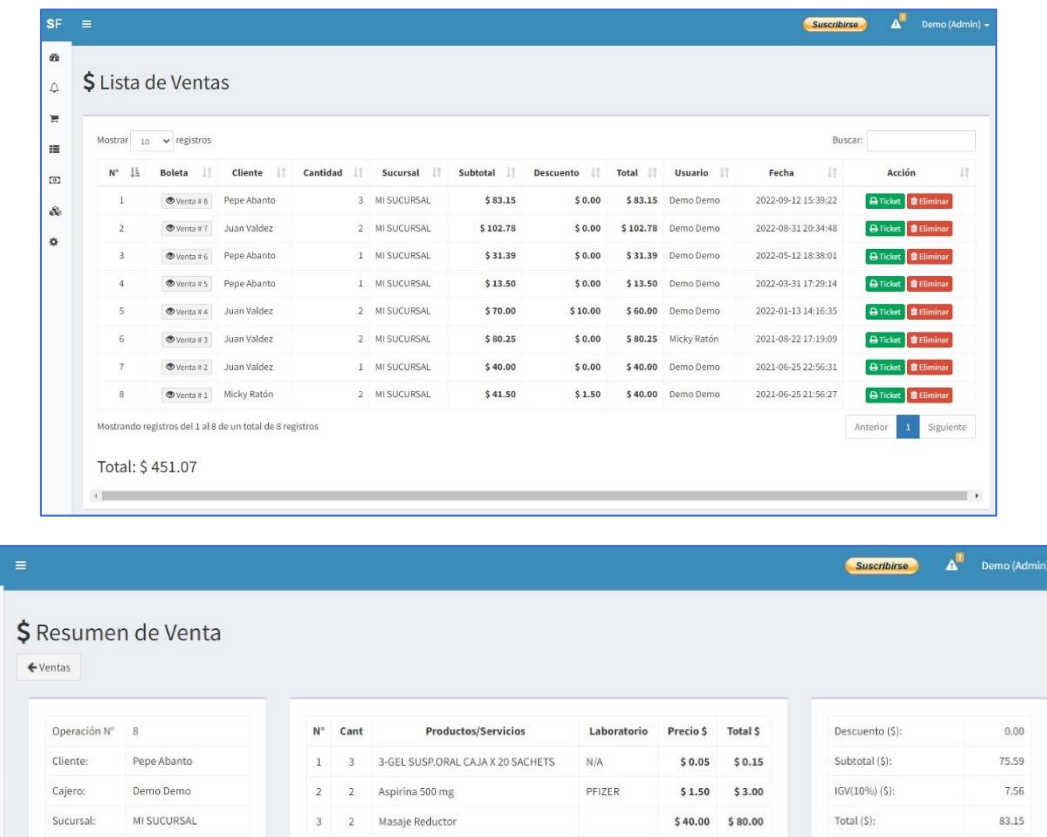

#### 2.5.2 Gastos

 $\fbox{\parbox{1.5in}{\textbf{Nueva}}\quad \quad \fbox{\parbox{1.5in}{\textbf{Nrmhs}}\quad \quad \fbox{\parbox{1.5in}{\textbf{Ncm}}\quad \quad \fbox{\parbox{1.5in}{\textbf{Ncm}}\quad \quad \fbox{\parbox{1.5in}{\textbf{Ncm}}}}}}\ \ \fbox{\parbox{1.5in}{\textbf{Ncm}}\quad \quad \fbox{\parbox{1.5in}{\textbf{Ncm}}\quad \quad \fbox{\parbox{1.5in}{\textbf{Ncm}}\quad \quad \fbox{\parbox{1.5in}{\textbf{Ncm}}}}\quad \quad \fbox{\parbox{1.5in$ 

2022-09-12 15:39:22

Fecha

ø  $\Delta$  $\blacksquare$ ×  $\circ$ £ ¢

<span id="page-8-2"></span>Los gastos son egresos de dinero registrados por los usuarios, pueden editarlos o eliminarlos.

Acumulado: \$83.15

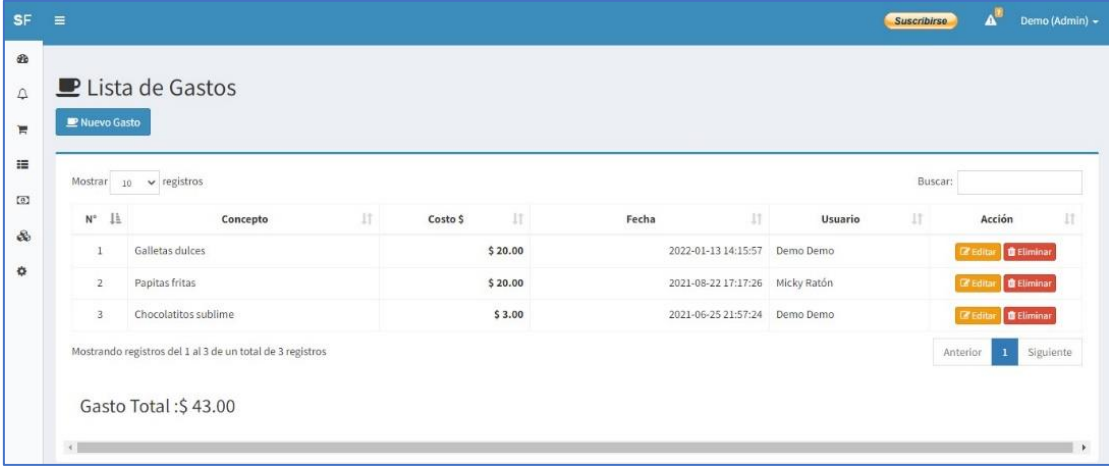

#### 2.5.3 Caja

<span id="page-9-0"></span>La caja nos muestra las ventas pendientes de cierre de caja, en la parte superior derecha hay 2 botones "Historial" para ver los cortes de caja realizados y "Procesar Ventas" para realizar el corte de caja respectivo.

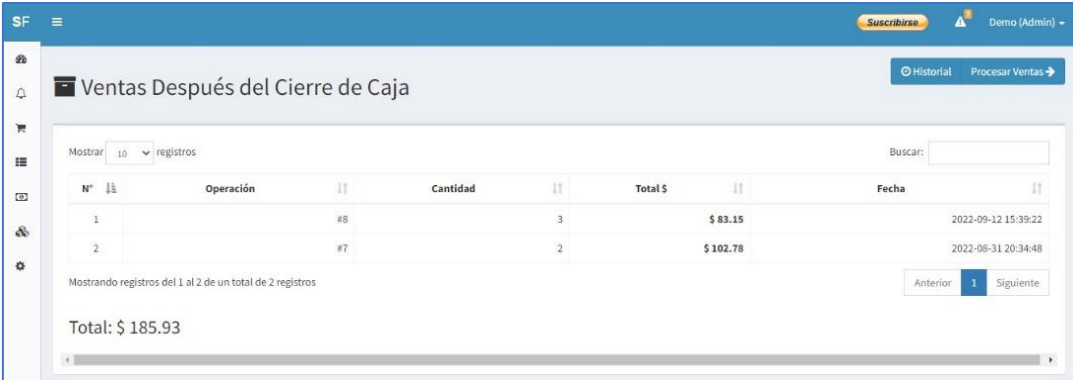

#### 2.5.4 Cortes de Caja

<span id="page-9-1"></span>Aquí podemos visualizar el historial de cortes de caja, puede acceder a cada uno haciendo clic en la columna "Detalle".

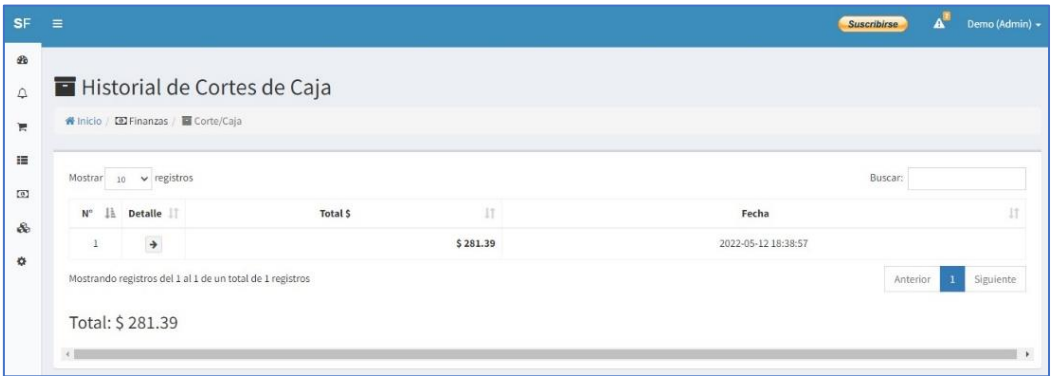

#### 2.5.5 Balance

<span id="page-9-2"></span>El balance muestra el resultado de las ventas menos los gastos incluidos los reabastecimientos.

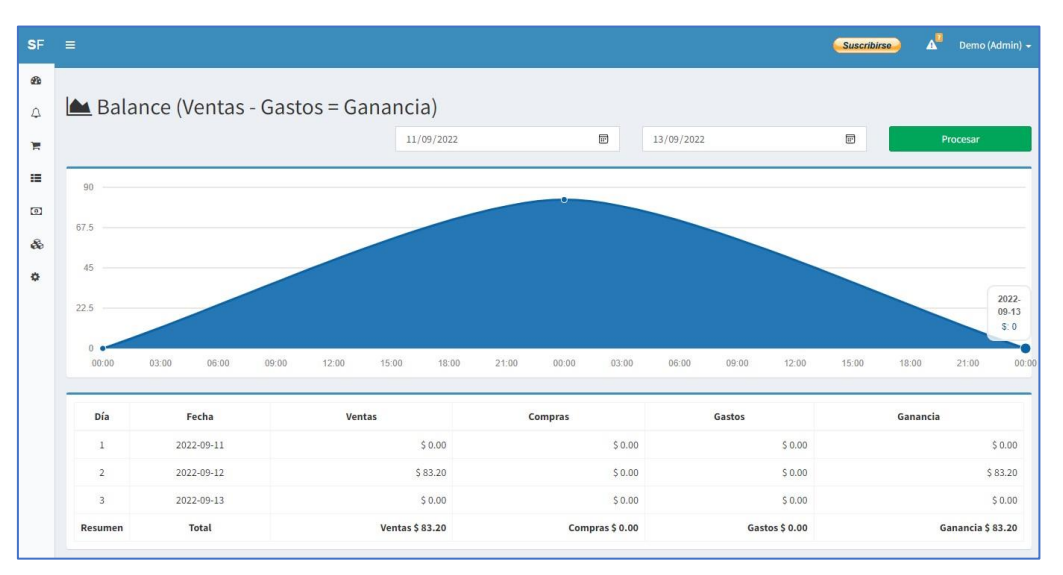

#### 2.5.6 Liquidez

<span id="page-10-0"></span>En este módulo podemos filtrar por fechas personalizadas, mostrará el resultado del monto de los productos menos el monto de costo de dichos productos vendidos.

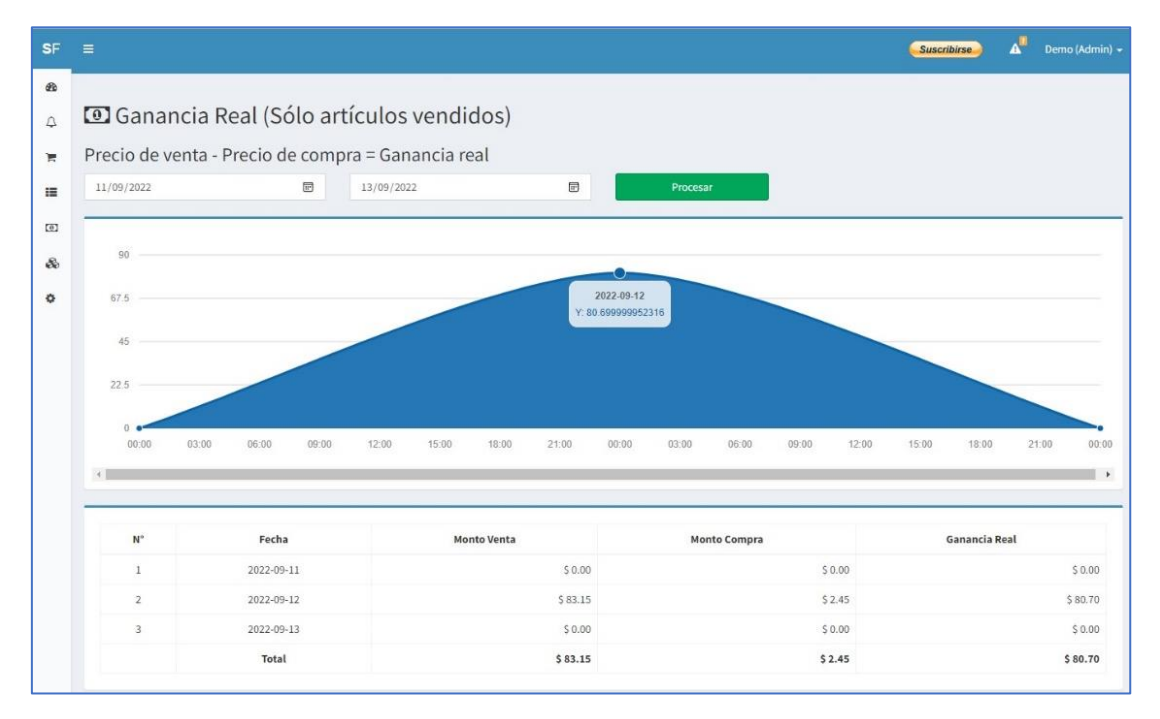

Visualice aquí la lista con la información de sus clientes, puede editarlos y eliminarlos, si desea agregar uno nuevo haga clic en el botón "Nuevo Cliente" y complete todos los campos.

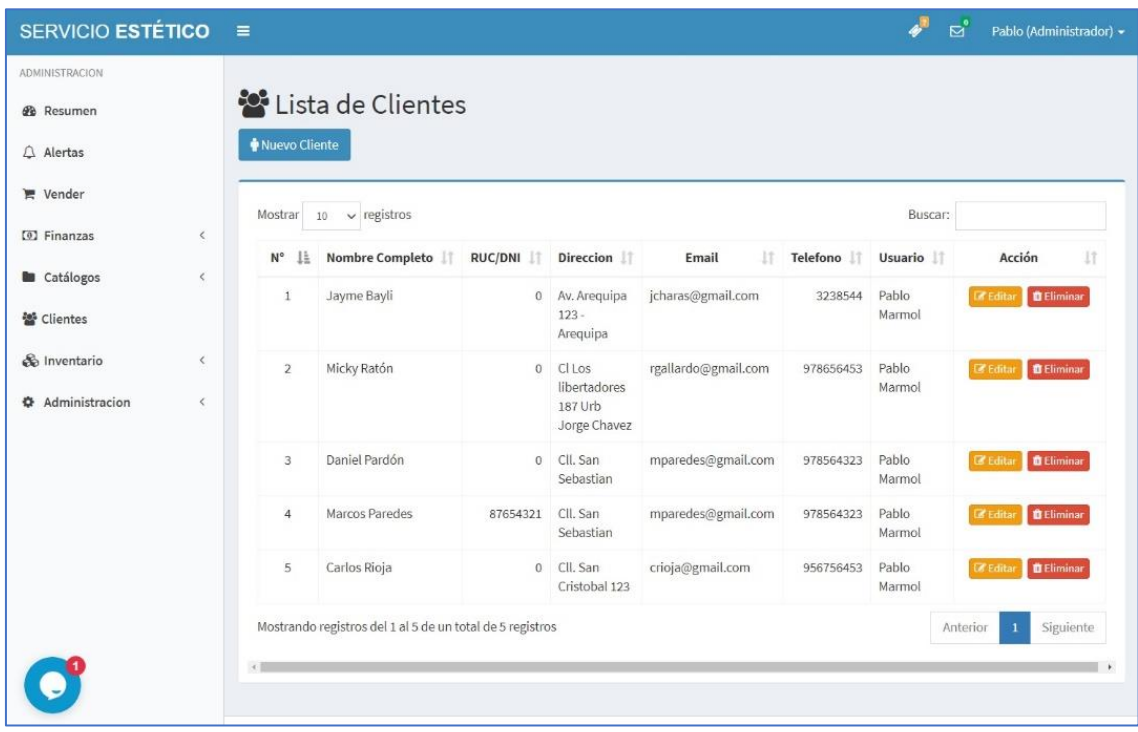

### <span id="page-10-1"></span>2.6 Inventario

El inventario sirve para administrar la existencia de productos en su empresa, cuenta con 2 submódulos.

## 2.6.1 Stock

<span id="page-11-0"></span>Esta tabla muestra todos los productos, el stock actual y la posibilidad de regularizar las cantidades sin necesidad de reabastecer. También puede ver el historial de ingresos y salidas, al realizar reajustes tendrá que ingresar una justificación si agregó o quitó algún producto.

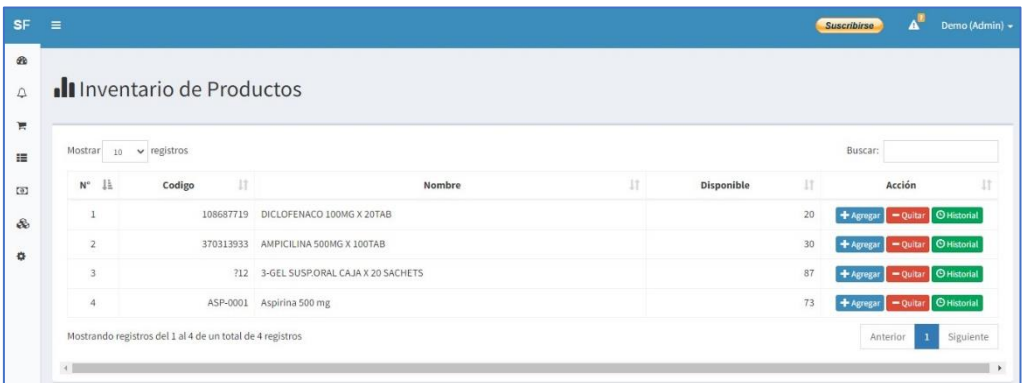

Al hacer clic en "Historial" verá el detalle de ese producto, sus entradas, Salidas y Stock disponible y en la parte inferior la justificación de la operación.

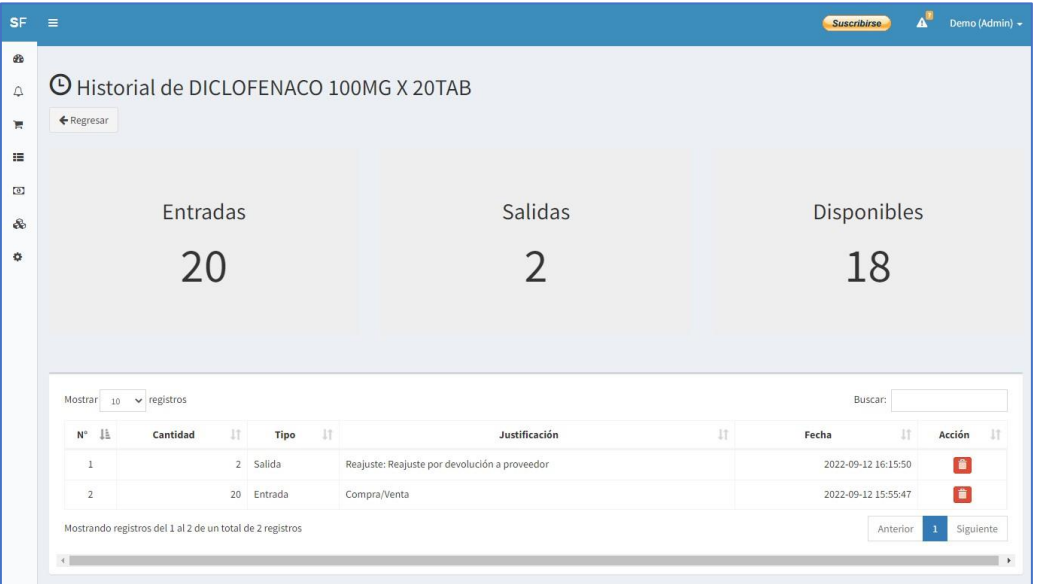

## 2.6.2 Reabastecimientos

<span id="page-11-1"></span>Visualice aquí la lista de reabastecimientos y el detalle de cada uno, también tiene la posibilidad de eliminarlos y ver el monto total de compras.

Aquí podrá registrar sus compras de productos, para usarlo ingrese el producto en el cuadro de búsqueda y en la lista de resultados escriba el numero de productos a comprar (el cuadro Bono sirve para agregar productos de cortesía, si no lo hubiere escriba 0) y presione el botón "Agregar", le mostrará la lista de reabastecimiento, puede agregar más productos si desea.

En la parte inferior seleccione el proveedor, ingrese el efectivo y presione "Procesar Reabastecimiento" para concretar la compra, luego le redireccionará al detalle de la operación.

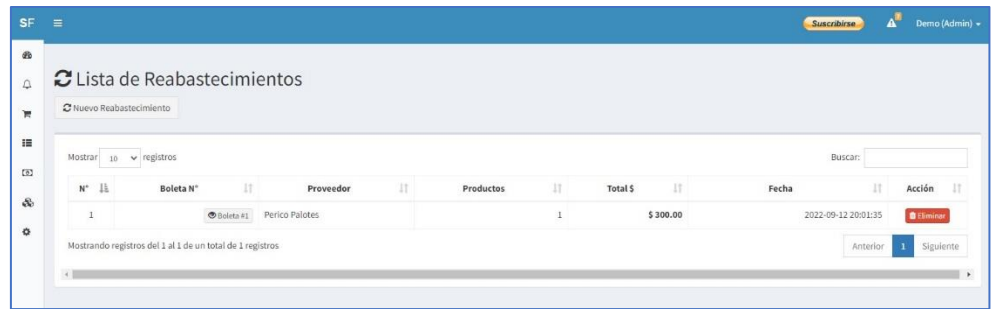

Al hacer clic en "Nuevo Reabastecimiento" genere su lista de compra de productos.

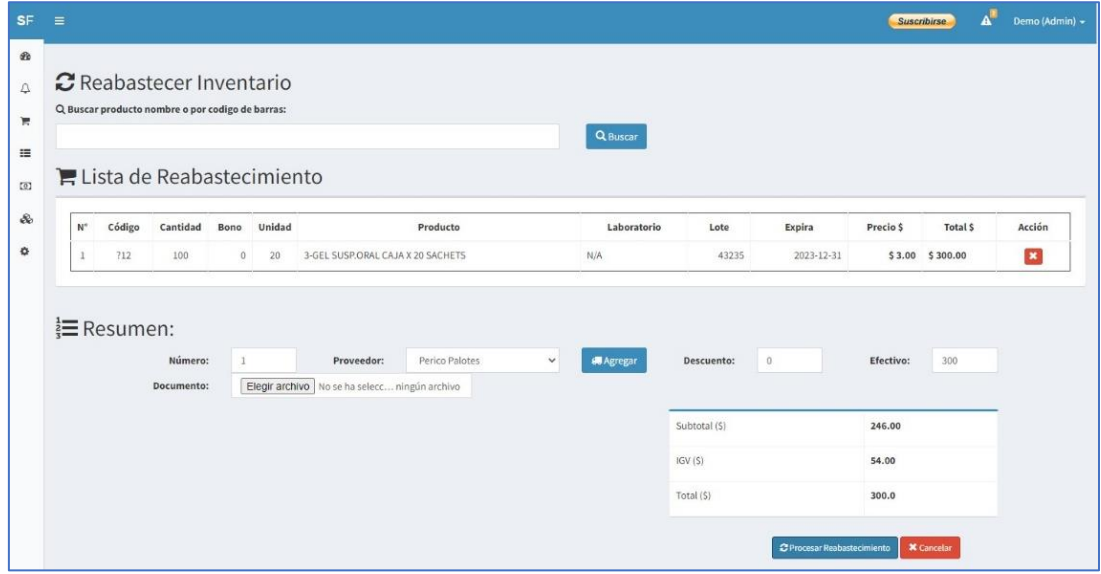

# <span id="page-12-0"></span>2.7 Administración

Este módulo muestra las configuraciones del sistema y posibilidad de agregar, editar o eliminar usuarios.

## 2.7.1 Usuarios

<span id="page-12-1"></span>Muestra la lista de usuarios que acceden al sistema, desactivarlos, editarlos o eliminarlos. También tiene la posibilidad de agregar nuevo, para eso haga clic en el botón "Nuevo Usuario" y complete los campos requeridos.

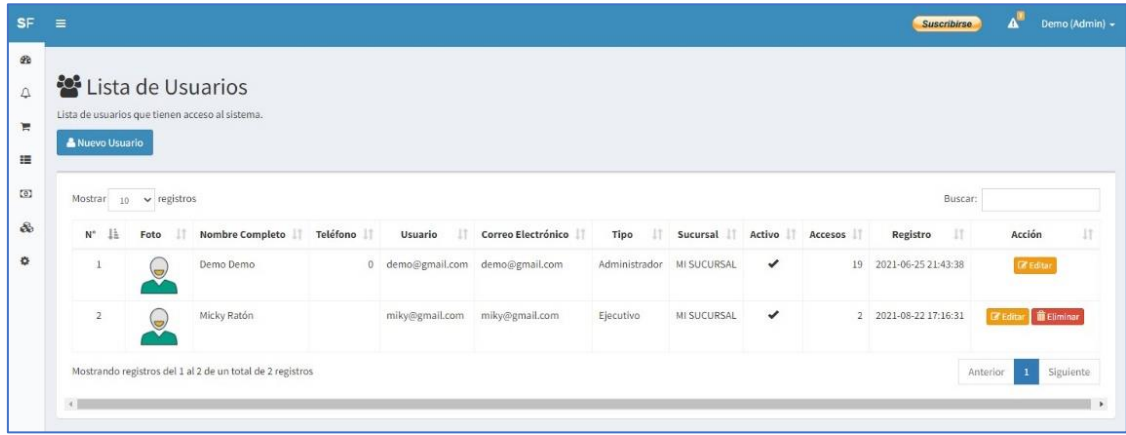

## 2.7.2 Sucursales

<span id="page-13-0"></span>Lista de sucursales de la empresa, puede agregar, modificar o eliminarlas, importante no eliminar si ya se registró información relacionada.

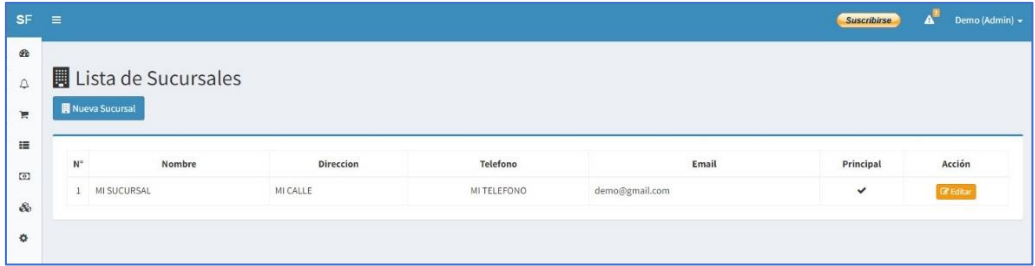

## 2.7.3 Configuración

<span id="page-13-1"></span>Submódulo para modificar la configuración de la empresa, esta información se verá en los tickets que entregue a sus clientes. Puede agregar un logo, modificar el símbolo de la moneda, etc.

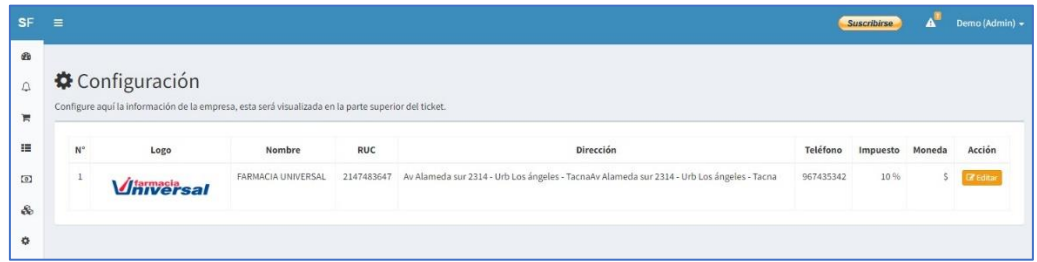

### <span id="page-13-2"></span>3. Soporte y mejoras

Todos nuestros sistemas están en constante mejora y aplicamos cambios continuamente de acuerdo a las solicitudes de los usuarios.

Para solicitar ayuda, reportar errores o registrar sugerencias lo puede hacer en nuestro sistema de tickets [https://soporte.sergestec.com](https://soporte.sergestec.com/)